good life its in your hands

Participant Signup Instructions

# **Participant Signup**

This section shows how the participant registers for an event using RegisterMyTime.

Click the URL link on the launch page for your location or use URL provided by your Wellbeing Champion.

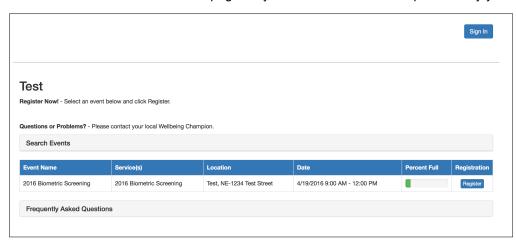

click **Register** next to the event in which you wish to participate.

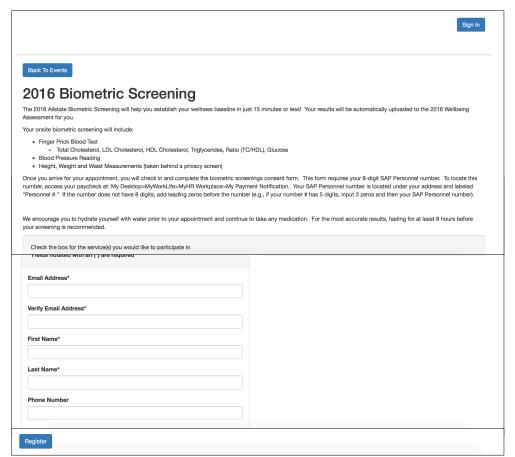

### **Registration Screen:**

- Select Appointment Time
- ➤ click **\P** on right side of selected services and select an appointment time
- Enter Email address (a fake email may be entered if participant does not have one.)
- Verify Email address
- Enter First Name & Last Name
- Phone Number is OPTIONAL
- click Register

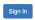

## Back To Events

## Thank you for registering for 2016 Biometric Screening

The 2016 Allstate Biometric Screening will help you establish your wellness baseline in just 15 minutes or less! Your results will be automatically uploaded to the 2016 Wellbeing

Your onsite biometric screening will include:

- Finger Prick Blood Test
  - Total Cholesterol, LDL Cholesterol, HDL Cholesterol, Triglycerides, Ratio (TC/HDL), Glucose
- Blood Pressure Reading
   Height, Weight and Waist Measurements (taken behind a privacy screen)

Once you arrive for your appointment, you will check in and complete the biometric screenings consent form. This form requires your 8-digit SAP Personnel number. To locate this number, access your paycheck at: My Desktop>MyWorkLife>MyHR Workplace>My Payment Notification. Your SAP Personnel number is located under your address and labeled "Personnel #." If the number does not have 8 digits, add leading zeros before the number (e.g., if your number # has 5 digits, input 3 zeros and then your SAP Personnel number).

We encourage you to hydrate yourself with water prior to your appointment and continue to take any medication. For the most accurate results, fasting for at least 8 hours before

#### Location

Test, NE-1234 Test Street Conference Room

#### Services

| 55.11.555                                                                                                    |                     |                 |
|----------------------------------------------------------------------------------------------------|---------------------|-----------------|
| Service                                                                                                    | Desired<br>Time     | Add to Calendar |
| 2016 Biometric Screening                                                                                                    | 4/19/2016<br>9:10AM |                 |
| Don't forget - your biometric screening appointment is quickly approaching!                                                                                                    |                     |                 |
| The screening includes:                                                                                                    |                     |                 |
| <ul> <li>Finger Prick Blood Test</li> <li>Blood Pressure Reading</li> <li>Height, Weight, and Waist Measurements (taken behind a privacy screen)</li> </ul>                                                                                                    |                     |                 |
| Once you arrive for your appointment, you will check in and complete a consent form to participate in the biometric screening. To shorten the length of your screening you can complete a Biometric Screening Consent Form prior to the event and bring it with you to your appointment.* This form requires your 8-digit SAP Personnel number. To locate this number, access your paycheck at: My Desktops-MyWorkLifes-MyHR Workplaces-My Payment Notification. Your SAP Personnel number is located under your address and labeled "Personnel *." If the number does not have 8 digits, add leading zeros before the number (e.g. if your number # has 5 digits, input 3 zeros and then your SAP Personnel number). |                     |                 |
| We encourage you to hydrate yourself with water prior to your appointment and continue to take any medication. For the most accurate results, fasting for at least 8 hours before your screening is recommended.                                                                                                    |                     |                 |
| *Please print a Biometric Screening Consent Form as front and back of one sheet of paper.                                                                                                    |                     |                 |
| Frequently Asked Questions                                                                                                    |                     |                 |

## **Registration Completed**

A biometric screening consent form link is available at the bottom of the page. The link will also be available in all confirmation and reminder emails. (See Below)

To add the appointment to your calendar, click on symbol under "Add to Calendar". This will download a calendar item that can be added to:

- Outlook
- iCal
- **Google Calendar**
- **Lotus Notes**

### A confirmation email will be generated to the email address provided during registration.

### Test

Thank you for registering for the following appointment.

Date: 4/19/2016 Time: 10:30AM

Location: Test, NE-1234 Test Street

Room: Conference Room

Don't forget - your biometric screening appointment is quickly approaching!

The screening includes:

- · Finger Prick Blood Test
- Blood Pressure Reading
- Height, Weight, and Waist Measurements (taken behind a privacy screen)

Once you arrive for your appointment, you will check in and complete a consent form to participate in the biometric screening. To shorten the length of your screening you can complete a <u>Biometric Screening Consent Form</u> prior to the event and bring it with you to your appointment.\* This form requires your 8-digit SAP Personnel number. To locate this number, access your paycheck at: My Desktop>MyWorkLife>MyHR Workplace>My Payment Notification. Your SAP Personnel number is located under your address and labeled "Personnel #." If the number does not have 8 digits, add leading zeros before the number (e.g. if your number # has 5 digits, input 3 zeros and then your SAP Personnel number).

We encourage you to hydrate yourself with water prior to your appointment and continue to take any medication. For the most accurate results, fasting for at least 8 hours before your screening is recommended.

## \*Please print a Biometric Screening Consent Form as front and back of one sheet of paper.

Please click the link below and login to retrieve your event information or to cancel/reschedule your appointment.

https://login.registermytime.com//SignIn

Disclaimer: This email and any files transmitted are private and confidential. They are intended to be read only by the intended addressee. If you have received this email in error do not read the materials, notify the sender and then immediately delete this email from your system. Please do not reply to this email. This is a system-generated email and replies may not be monitored. Thank you.

# **Participant Reschedule or Cancel**

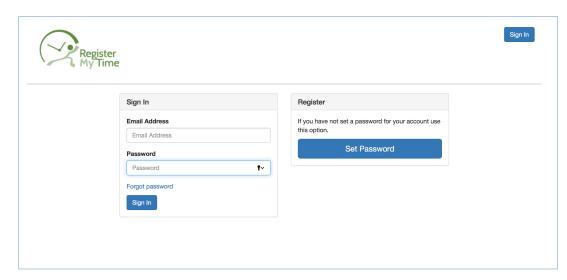

- Click the link provided in your confirmation email or
- Go to https://login.regi stermytime.com /Signin

## **Set Password**

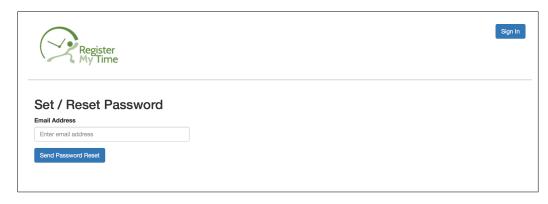

- enter Email
   Address used during registration
- click Send Password Reset

<sup>\*\*</sup>If you have never been to this page to create a password, Click Set Password

<sup>\*\*</sup>If you have already set your password, Click **Sign In** in the upper right hand corner (skip to "Sign In" instructions below)

## An email will be generated to the email address provided

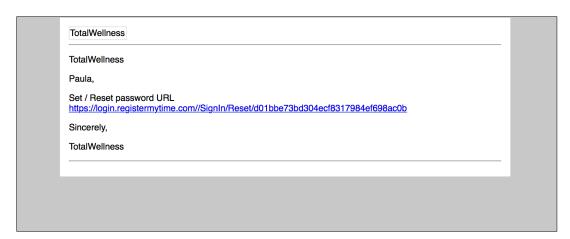

Click Set/Reset link

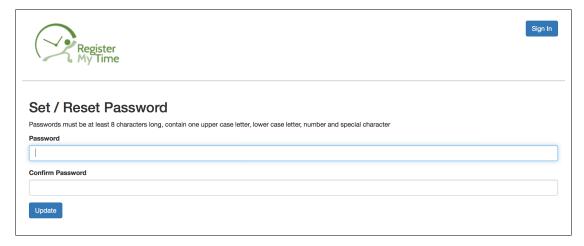

- CreatePassword
- Confirm Password
- Click Update

## Sign In

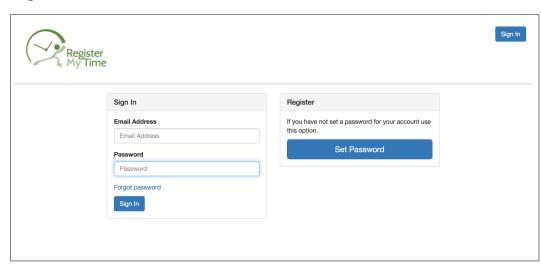

- Enter Email Address
- Enter Password
- Click Sign In

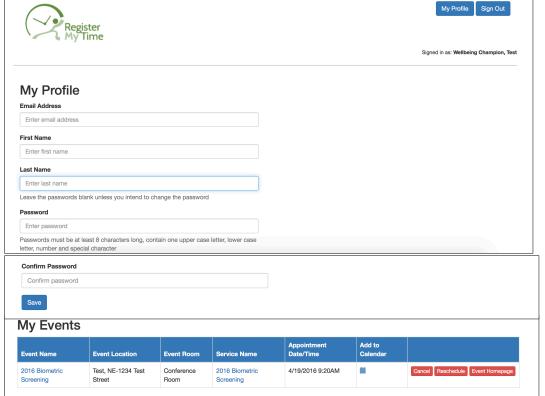

- You do not need to enter your profile information again.
- You may change your password on this page.

Your appointments are listed on the bottom of the page.

- Click on Reschedule to change your appointment time.
- Click on Cancel to cancel your appointment
- To change your appointment to a different date you must cancel your current appointment and go back to the registration site to make a new appointment.

## Reschedule:

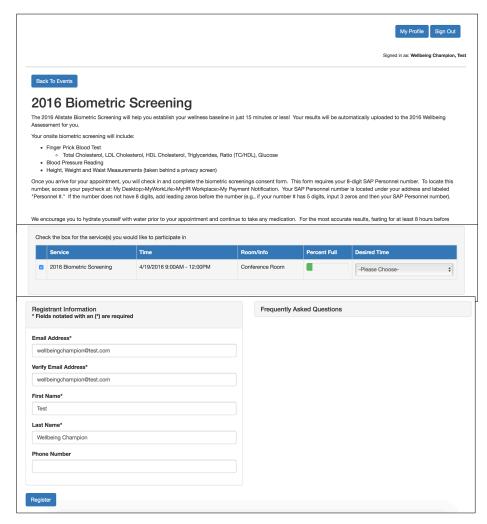

- Check **boxes** next to the services in which you would like to participate
- Select Appointment Time
   ➤ click ♥ on right side of
   selected services and select
   an appointment time
- Your personal information will be automtically populated.
- click Register

Your appointment time will automatically update.

You will receive the same confirmation screen and automatic email as described in the registration process confirming your new appointment time.

## Cancel:

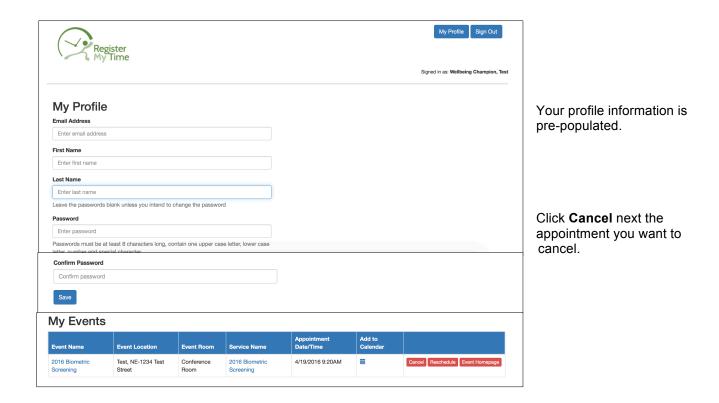

Your appointment will automatically cancel but it will not be automatically removed from your calendar. You must manually remove the appointment from any calendar to which you added it.